# **Create a User Defined Field**

To create a user defined field (UDF), complete the following steps:

- 1. From the **Administration** tab, click **Manage Organizations**>**User Defined Fields**> **Modify**. The *Select OTC Endpoint* screen appears.
- 2. Select the highest-level organization for which you want to modify UDFs. The *Step 1 of 3: Select User Defined Field to Maintain* page appears.
- <span id="page-0-0"></span>3. Click **Create UDF** as shown in [Figure 1.](#page-0-0) The *Step 2 of 3: Modify the User Defined Field* page appears.

**Figure 1. Select 1 of 3: Select User Defined Field to Maintain**

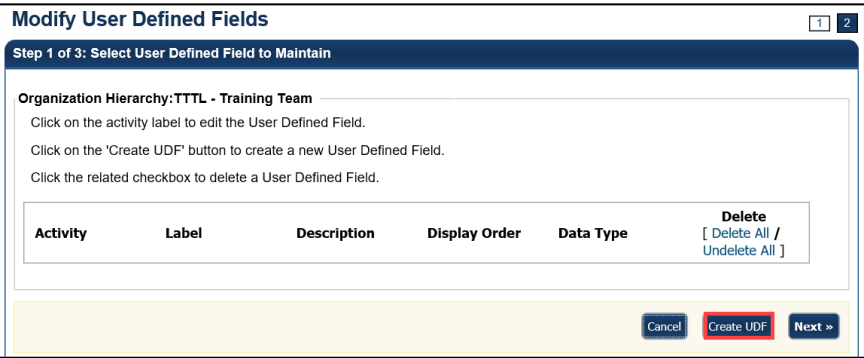

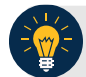

## **Application Tip**

A message displays discouraging users from creating UDFs that request personally identifiable information (PII) data.

4. Add the UDF and click **Done**.

Add a UDF by:

• Selecting the **Activity** type for the UDF

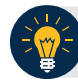

### **Application Tips**

- There are two types of deposit processing activities (**Create Deposit** and **Create Deposit Subtotal**) and one activity for card processing (**Create Card Processing**).
- For TGA/CDC Endpoints with active deposits, in the drop-down **Activity** menu, the deposit activities are disabled. In this case, **Accounting Specialists** and **Card Administrators** can only select the **Create Card Processing** activity
- Entering the **Label** and **Description**
- Selecting a **Data Type**
	- If the **Drop Down List of Alphanumeric Values** Data Type is selected, proceed to step 6.
	- If another **Data Type** is selected, continue entering in information for the fields below. Proceed to step 7.
- **Entering the** 
	- Maximum Input Length (Maximum length is 255)
	- **■** Minimum Input Length
	- Display Order Number
- Selecting **Mandatory** or **Optional** for Activity User Entry

#### **Application Tips**

- When a deposit is in progress at a TGA or CDC endpoint, a UDF cannot be modified or deleted if the deposit is in **Draft** or **Awaiting Approval (AWAP)** status.
- If the **Accounting Specialist** or **Card Administrator** selected an endpoint that is both a TGA, and a CDC Endpoint and this endpoint has a deposit that is currently in progress, the deposit processing activities are disabled to read-only.
- Only the **Card Processing** activity is active.
- The **Card Administrator** continues card processing activities when a deposit is in progress.

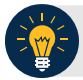

## **Application Tips**

- If the **Drop-Down List of Alphanumeric** values data type is selected a **Permitted Values** section appears.
- Click **List Values**. A *Step 2 of 3 (Continued): Define Permitted Values* page appears.
- Enter details for both the **Value** and **Description.**
- Click **Done** to return to the *Step 2 of 3: Modify the User Defined Field* page.
- 5. The *Step 1 of 3: Select User Defined Field to Maintain* page appears again. Select **Next**.
- 6. The *Step 3 of 3: Review* page appears. Verify the UDF information is correct. Select the plus sign next to the UDF to expand it.
- 7. The *Step 3 of 3: Review* page appears. Verify the UDF information is correct and click **Submit** as shown in [Figure 2.](#page-2-0)

<span id="page-2-0"></span>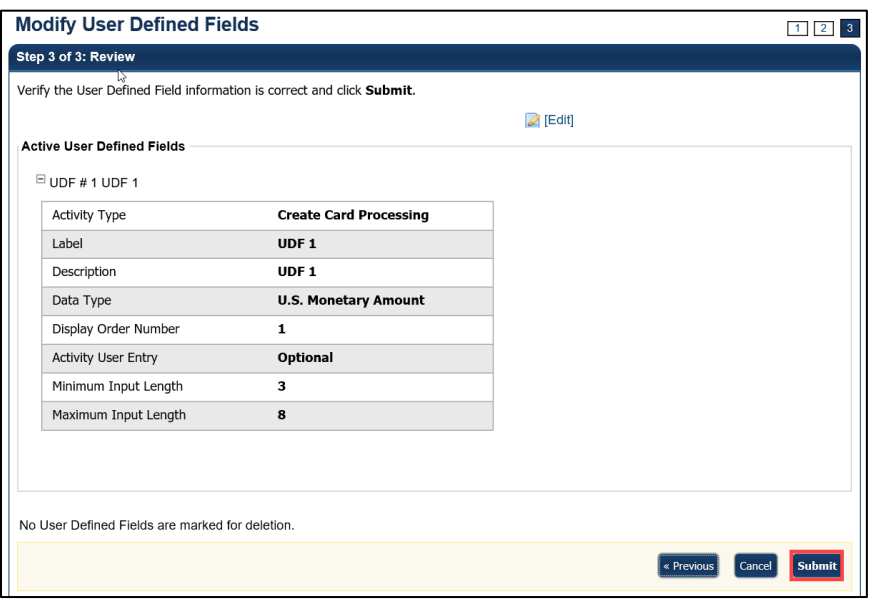

**Figure 2. Review User Defined Fields page**

8. The *Confirmation* page appears presenting the UDF data that is saved to the database.

## **Additional Buttons**

- Click **Cancel** to return to the OTCnet Home Page. No data is saved.
- Click **Edit** to make additional changes.
- Click **Next** to advance to the next page.
- Click **Previous** to return to the previous page.
- Click **Return Home** to return to the OTCnet Home Page